# **State and Provincial Reporting Day Part Attendance Setup Guide**

PowerSchool Student Information System

#### **Released June 2016**

Document Owner: Documentation Services

This edition applies to Release 10 of the PowerSchool software and to all subsequent releases and modifications until otherwise indicated in new editions or updates.

The data and names used to illustrate the reports and screen images may include names of individuals, companies, brands, and products. All of the data and names are fictitious; any similarities to actual names are entirely coincidental.

PowerSchool is a trademark, in the U.S. and/or other countries, of PowerSchool Group, LLC or its affiliate(s).

Copyright © 2005-2016 PowerSchool Group LLC and/or its affiliate(s). All rights reserved. All trademarks are either owned or licensed by PowerSchool Group LLC and/or its affiliates.

## **Table of Contents**

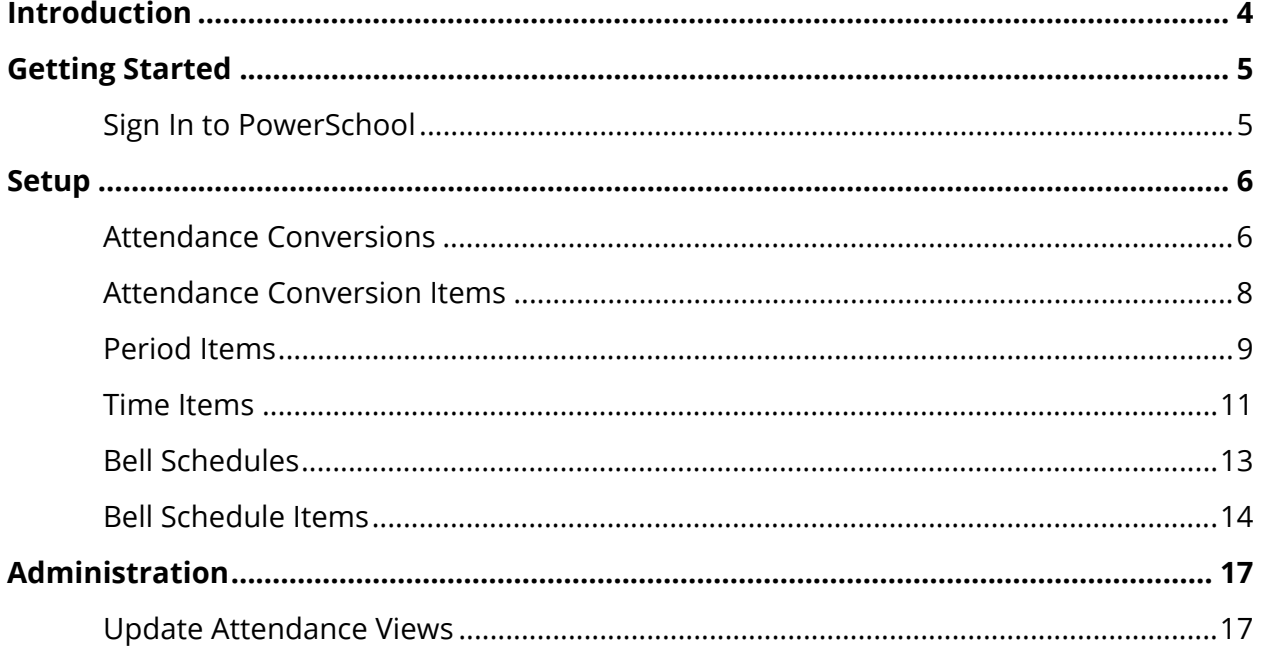

## **Introduction**

This guide provides information about setting up average day part attendance within the PowerSchool application. This results in a numeric representation of the average attendance for periods of the day tied to AM, PM, or other day parts depending on your state or province. This data is then retrieved for state or provincial reports where applicable.

**Note:** This guide is intended to be used in conjunction with your state or provincial report guide available on **PowerSource**.

## **Getting Started**

## **Sign In to PowerSchool**

Before working in PowerSchool, you are required to sign in with your username and password.

**Note:** For more information, see *The Basic User Guide* available on **PowerSource**.

### **How to Sign In to PowerSchool**

- 1. Open your Web browser to your school's PowerSchool URL. The Administrator Sign In page appears.
- 2. Use the following table to enter information in the fields:

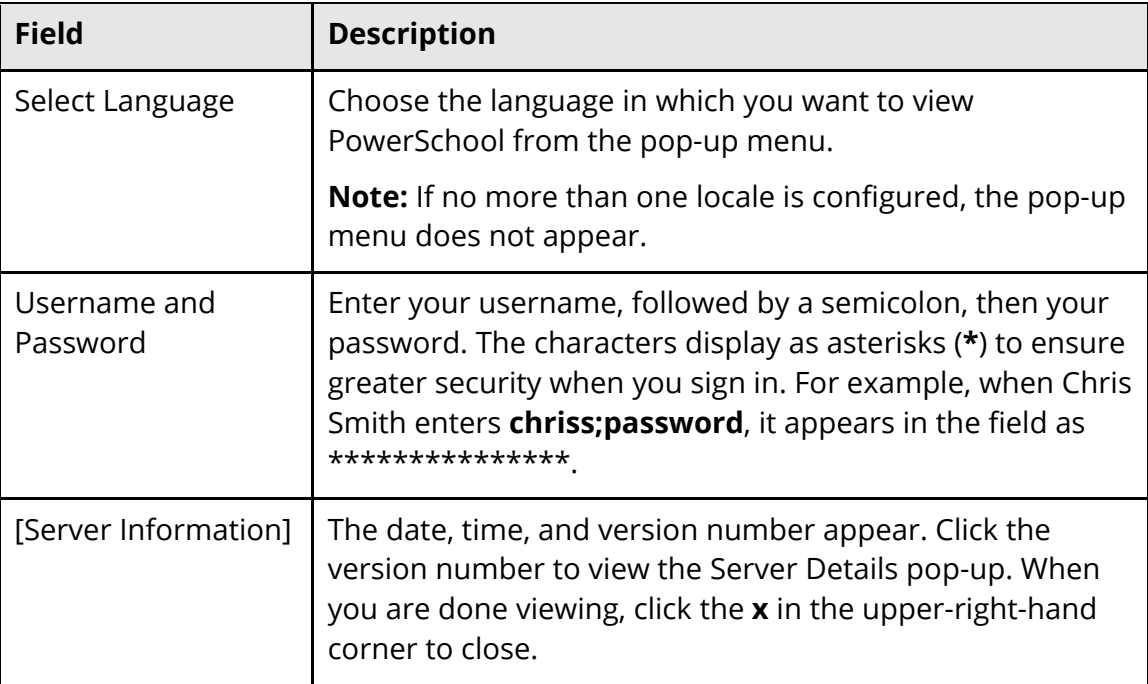

3. Click **Sign In**. The start page appears.

## **Setup**

To support AM, PM, or other day part attendance, you will need to set up attendance conversions items and bell schedules items using the appropriate day part values.

The following list outlines the standard recommended attendance setup process:

- Years and Terms
- Days
- Periods
- Attendance Preferences
- FTE Codes
- Attendance Conversions
- Bell Schedules
- Calendar
- Reporting Segments
- Attendance Code Categories
- Attendance Codes
- Schedules, including Section Attendance Settings
- Class Exclusions

For more information about general attendance setup, see the *Attendance User Guide* available on **PowerSource**. For more information about state or provincial-specific attendance setup, see your state or provincial report guide available on **PowerSource**.

## **Attendance Conversions**

Set up attendance conversions to calculate attendance. After creating attendance conversions, set up attendance conversion items.

### **How to Access the Attendance Conversions Page**

- 1. On the start page, choose **School** from the main menu. The School Setup page appears.
- 2. Under Attendance, click **Attendance Conversions**. The Attendance Conversions page displays the following information:

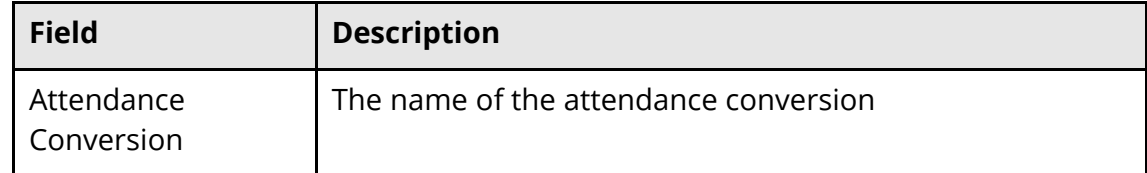

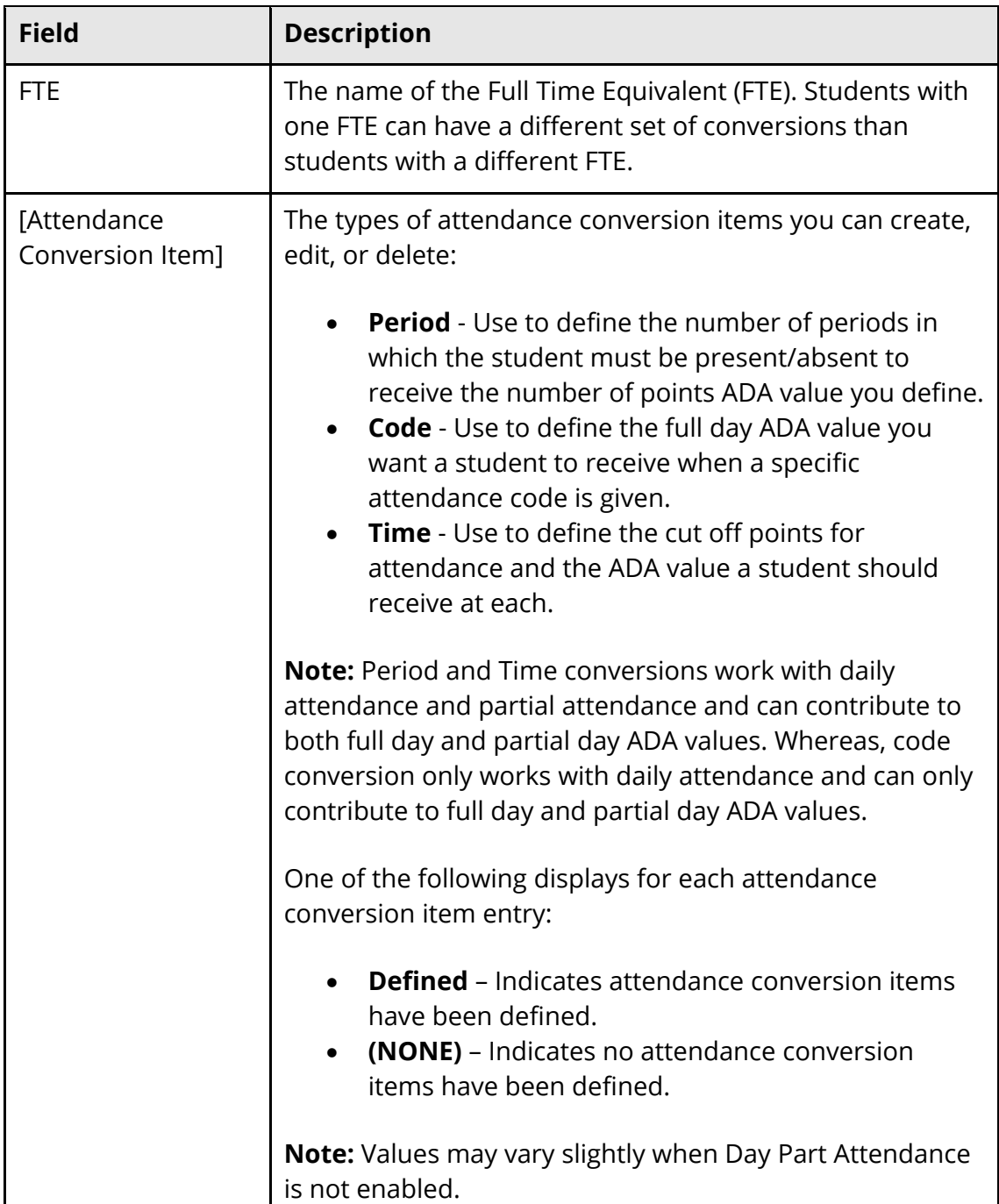

### **How to Add Attendance Conversions**

- 1. On the start page, choose **School** from the main menu. The School Setup page appears.
- 2. Under Attendance, click **Attendance Conversion**. The Attendance Conversions page appears.
- 3. Click **New**. The New Attendance Conversion page appears.
- 4. Enter the name for the attendance conversion.
- 5. Click **Submit**. The Attendance Conversions page displays the new attendance conversion.

#### **How to Edit Attendance Conversions**

You can edit the name of an attendance conversion. To edit conversion items, see *Attendance Conversion Items*.

- 1. On the start page, choose **School** from the main menu. The School Setup page appears.
- 2. Under Attendance, click **Attendance Conversion**. The Attendance Conversions page appears.
- 3. Click the name of the attendance conversion you want to edit. The Edit Attendance Conversion page appears.
- 4. Edit the name of the attendance conversion.

**Note:** If the attendance conversion is being used by a bell schedule, links to the bell schedule appear. Click the name of the bell schedule to access the Edit Bell Schedule page. For more information, see *How to Set Up Bell Schedules*. Click the duration of the bell schedule to access the Bell Schedule: [Name] page. For more information, see *How to Set Up Bell Schedule Items*.

5. Click **Submit**. The Attendance Conversions page displays the edited attendance conversion.

### **How to Delete Attendance Conversions**

- 1. On the start page, choose **School** from the main menu. The School Setup page appears.
- 2. Under Attendance, click **Attendance Conversion**. The Attendance Conversions page appears.
- 3. Click the name of the attendance conversion you want to delete. The Edit Attendance Conversion page appears.
- 4. Click **Delete**.
- 5. Click **Confirm Delete**. The Selection Deleted page appears.

## **Attendance Conversion Items**

PowerSchool uses attendance conversion items to calculate attendance for the purposes of state and provincial reports and student records. There are three types of attendance

conversion items you can create for each attendance conversion method: period, code, and time.

**Note:** Period and Time conversions work with daily attendance and partial attendance and can contribute to both full day and partial day ADA values. Whereas, code conversion only works with daily attendance and can only contribute to full day ADA values. For more information about code conversion, see the *Attendance User Guide* available on **PowerSource**.

## **Period Items**

For each period item, define the number of periods in which the student must be present/absent to receive the number of points ADA value you define.

### **AM/PM Attendance**

For example, if there are three AM periods and three PM periods and students are counted as present for the AM when they are present for two or more periods, then enter **.5** next to 2 Periods Present and 3 Periods Present.

The maximum **AM Attendance Value** and maximum **PM Attendance Value** should add up to the maximum conversion for the day.

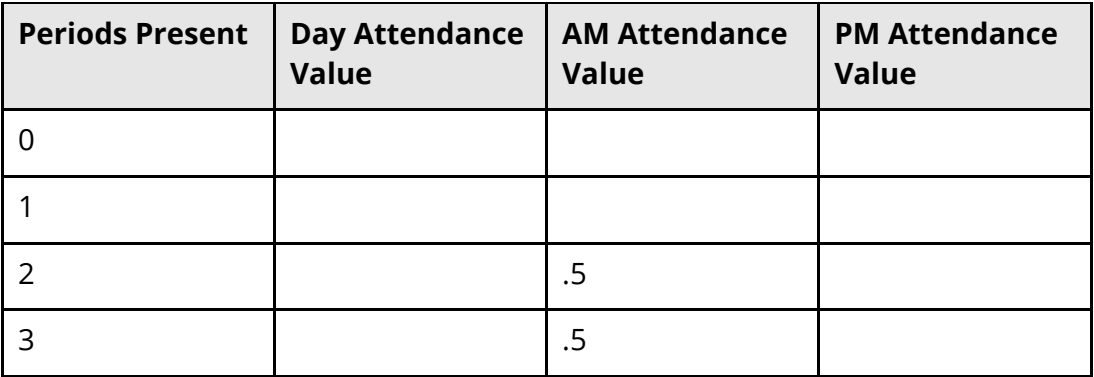

### **How to Add Period Items**

- 1. On the start page, choose **School** from the main menu. The School Setup page appears.
- 2. Under Attendance, click **Attendance Conversion**. The Attendance Conversions page appears.
- 3. Click **(NONE)** in the Period column next to the conversion item for which you want to add period items. The Period-to-Day Attendance Conversion page appears.
- 4. Use the following table to enter information in the fields:

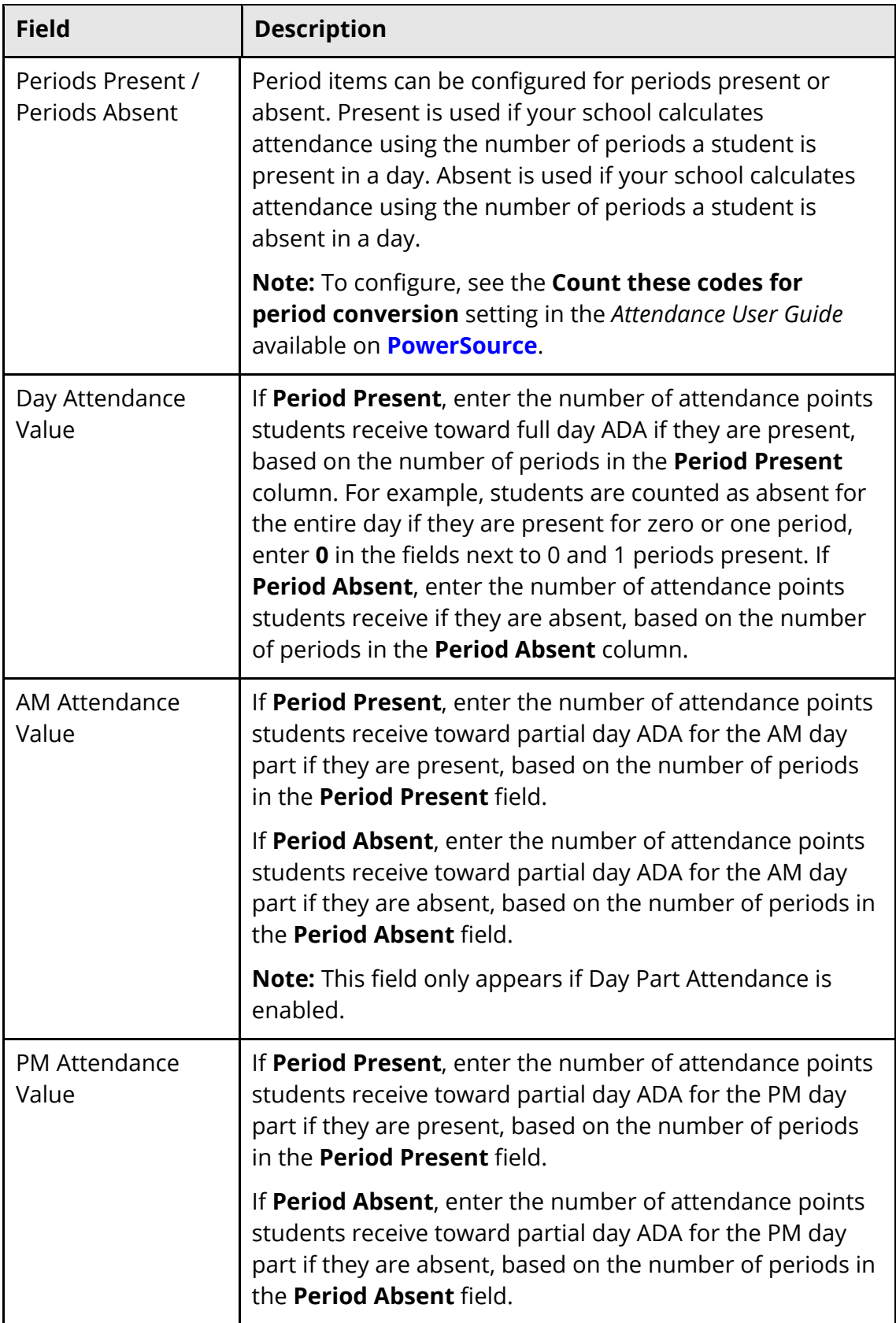

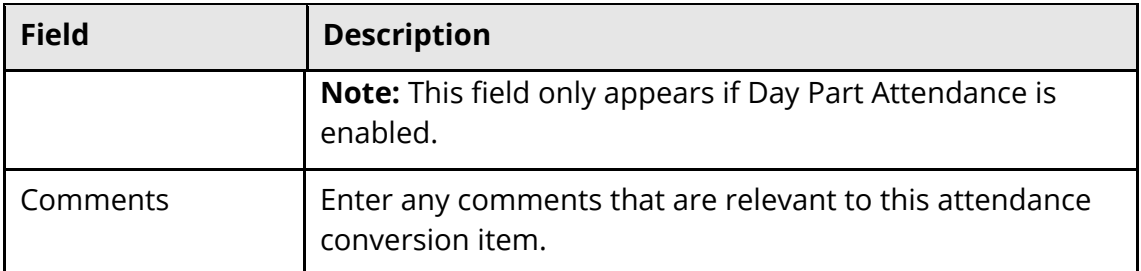

**Note:** Alternatively, click **Copy From Other Conversion Table** to copy period items from another conversion table. Select the attendance conversion to be copied and click **Submit**.

- 5. Click **Submit**. A confirmation message appears.
- 6. Click **Attendance Conversions** in the navigation path to return to the Attendance Conversions page.

## **How to Edit Period Items**

- 1. On the start page, choose **School** from the main menu. The School Setup page appears.
- 2. Under Attendance, click **Attendance Conversion**. The Attendance Conversions page appears.
- 3. Click **Defined** next to the conversion item for which you want to edit period items. The Period-to-Day Attendance Conversion page appears.
- 4. Edit the information as needed. For field descriptions, see *How to Add Period Items*.
- 5. Click **Submit**.
- 6. Click **Attendance Conversions** in the navigation path to return to the Attendance Conversions page.

## **Time Items**

For each time item, define the cut off points for attendance and the ADA value a student should receive at each.

## **How to Add Time Items**

- 1. On the start page, choose **School** from the main menu. The School Setup page appears.
- 2. Under Attendance, click **Attendance Conversion**. The Attendance Conversions page appears.
- 3. Click **(NONE)** next to the conversion item for which you want to add time items. The Time-To-Day Attendance Conversion page appears.

4. Use the following table to enter information in the fields:

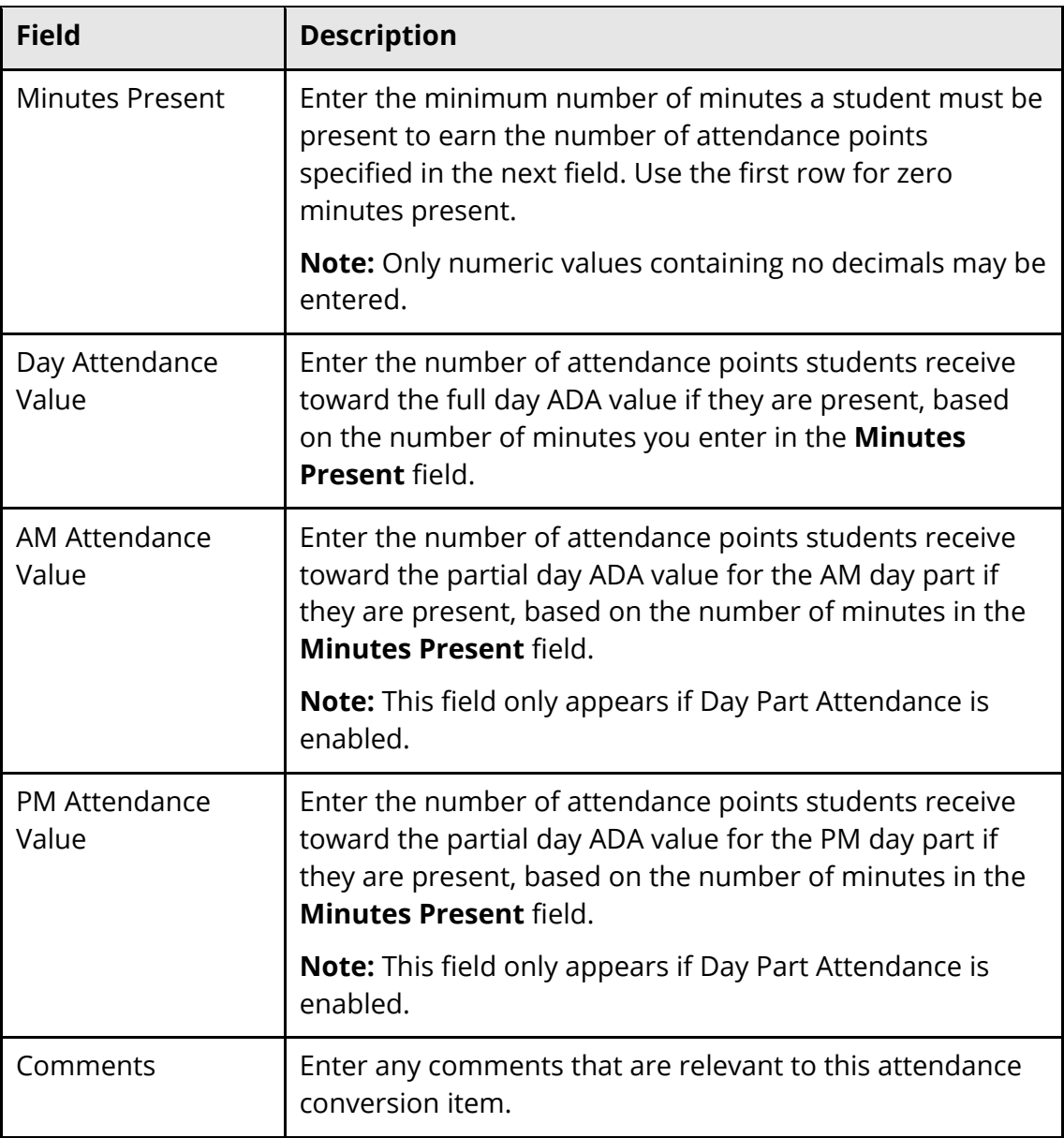

**Note:** Alternatively, click **Copy From Other Conversion Table** to copy period items from another conversion table. Select the attendance conversion to be copied and click **Submit**.

- 5. Click **Submit**. A confirmation message appears.
- 6. Click **Attendance Conversions** in the navigation path to return to the Attendance Conversions page.

#### **How to Edit Time Items**

- 1. On the start page, choose **School** from the main menu. The School Setup page appears.
- 2. Under Attendance, click **Attendance Conversion**. The Attendance Conversions page appears.
- 3. Click **Defined** next to the conversion item for which you want to edit time items. The Time Attendance Conversion page appears.
- 4. Edit the information as needed. For field descriptions, see *How to Add Time Items*.
- 5. Click **Submit**.
- 6. Click **Attendance Conversions** in the navigation path to return to the Attendance Conversions page.

## **Bell Schedules**

Set up bell schedules to correlate periods with the times that the periods meet and to determine which periods are taught on which calendar days. When setting up your school calendar, you can associate different bell schedules to different days of the year. For example, set up a bell schedule called Assembly, where each period meets for a shorter amount of time to accommodate a school event that day.

You must first set up an attendance conversions to properly calculate attendance. For more information, see *Attendance Conversions*.

**Note:** Do not set up bell schedules until after you commit your master schedule. If you set up bell schedules and then re-commit a master schedule, the bell schedules lose their references to the schedule periods. Without this reference, you cannot take attendance. For more information about committing your master schedule, see *When to Commit the Master Schedule*.

### **How to Set Up Bell Schedules**

- 1. On the start page, choose **School** from the main menu. The School Setup page appears.
- 2. Under Calendaring, click **Bell Schedules**. The Bell Schedules page appears.
- 3. Click **New**. The New Bell Schedule page appears.
- 4. Use the following table to edit information in the fields:

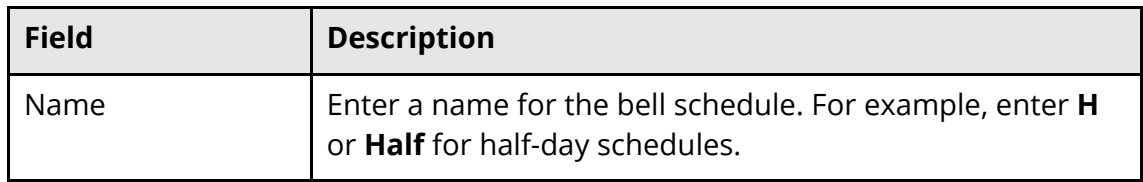

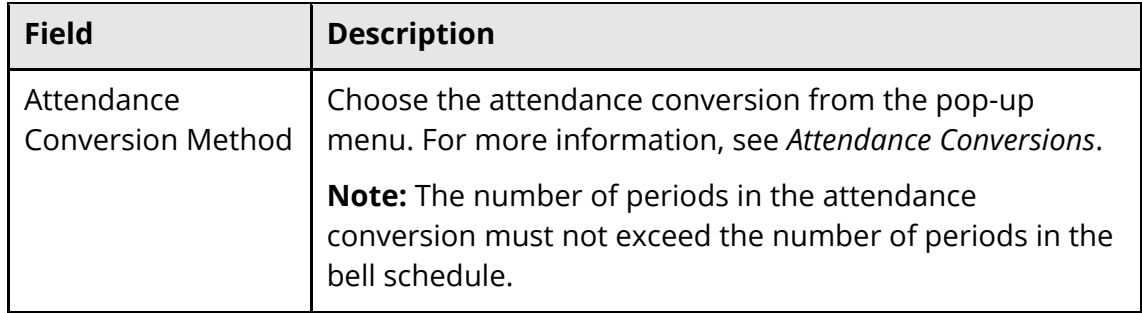

5. Click **Submit**. The new bell schedule appears on the Bell Schedules page.

## **How to Edit Bell Schedules**

- 1. On the start page, choose **School** from the main menu. The School Setup page appears.
- 2. Under Calendaring, click **Bell Schedules**. The Bell Schedules page appears.
- 3. Click the name of the bell schedule you want to edit. The Edit Bell Schedule page appears.
- 4. Edit the information as needed. For field descriptions, see *How to Set Up Bell Schedules*.
- 5. Click **Submit**. The Bell Schedules page displays the edited bell schedule.

## **How to Delete Bell Schedules**

- 1. On the start page, choose **School** from the main menu. The School Setup page appears.
- 2. Under Calendaring, click **Bell Schedules**. The Bell Schedules page appears.
- 3. Click the name of the bell schedule you want to delete. The Edit Bell Schedule page appears.
- 4. Click **Delete**.
- 5. Click **Confirm Delete**. The Selection Deleted page appears.

## **Bell Schedule Items**

Bell schedule items indicate the start and end times for each period, which can be used to calculate daily attendance and average daily attendance. All periods used for scheduling purposes must have an associated bell schedule.

### **How to Set Up Bell Schedule Items**

- 1. On the start page, choose **School** from the main menu. The School Setup page appears.
- 2. Under Calendaring, click **Bell Schedules**. The Bell Schedules page appears.
- 3. Click **Edit Schedule** next to the bell schedule you are working with. The Bell Schedule: [bell schedule] page appears.
- 4. Click **New**. The New Bell Schedule Item page appears.
- 5. Use the following table to edit information in the fields:

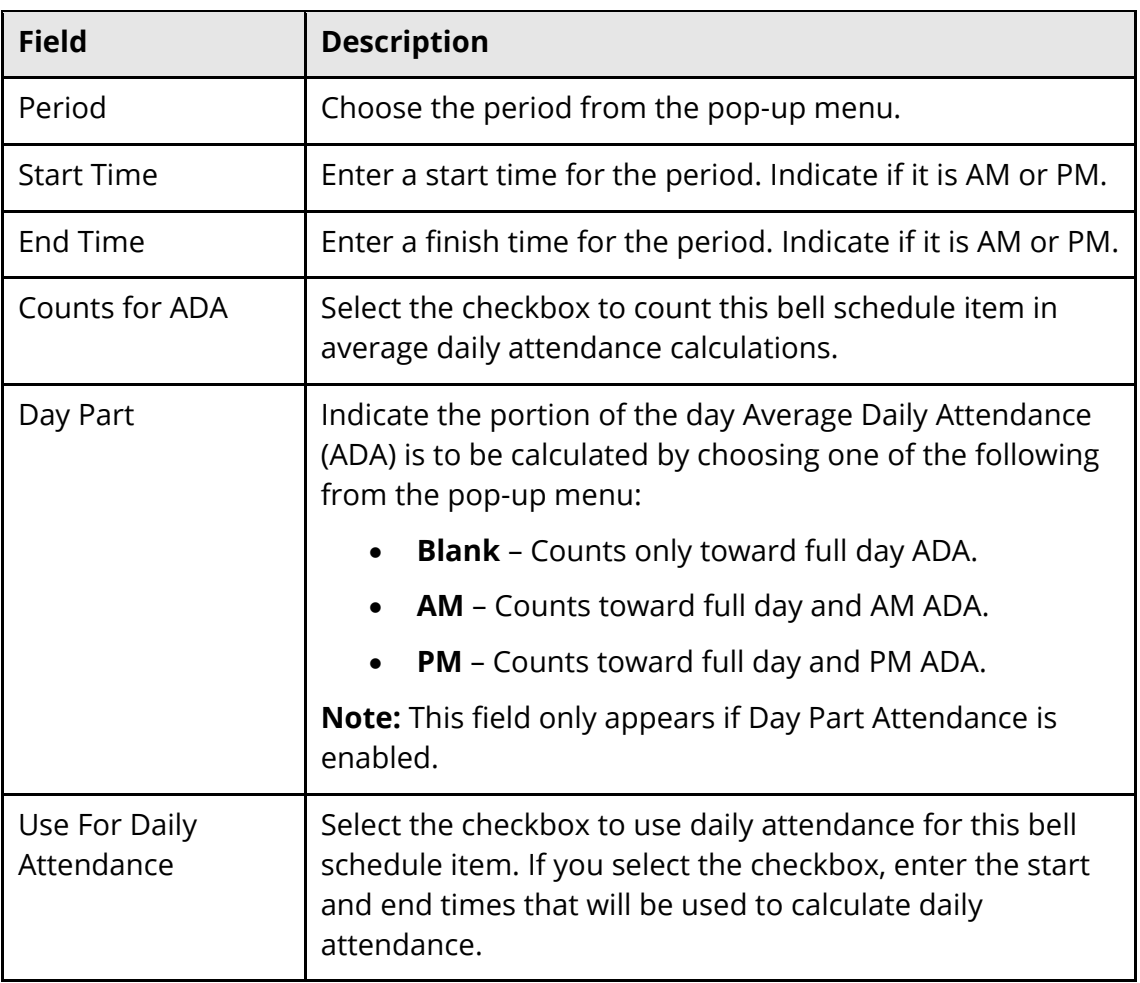

- 6. Click **Submit**. The Bell Schedule: [bell schedule] page displays the new bell schedule item.
- 7. Repeat steps 4-6 for each period in the bell schedule.

#### **How to View Bell Schedule Items**

- 1. On the start page, choose **School** from the main menu. The School Setup page appears.
- 2. Under Calendaring, click **Bell Schedules**. The Bell Schedules page displays the following:
	- Period
	- Day Part (if Day Part Attendance is enabled)
	- Start Time
	- End Time
	- Duration

### **How to Edit Bell Schedule Items**

- 3. On the start page, choose **School** from the main menu. The School Setup page appears.
- 4. Under Calendaring, click **Bell Schedules**. The Bell Schedules page appears.
- 5. Click **Edit Schedule** next to the bell schedule you are working with. The Bell Schedule: [bell schedule] page appears.
- 6. Click the period number for the bell schedule item you want to edit. The Edit Bell Schedule Item page appears.
- 7. Edit the information as needed. For field descriptions, see *How to Set Up Bell Schedule Items*.
- 8. Click **Submit**. The Bell Schedule: [bell schedule] page displays the edited bell schedule item.

### **How to Delete Bell Schedule Items**

- 1. On the start page, choose **School** from the main menu. The School Setup page appears.
- 2. Under Calendaring, click **Bell Schedules**. The Bell Schedules page appears.
- 3. Click **Edit Schedule** next to the bell schedule you are working with. The Bell Schedule: [bell schedule] page appears.
- 4. Click the period number for the bell schedule item you want to delete. The Edit Bell Schedule Item page appears.
- 5. Click **Delete**.
- 6. Click **Confirm Delete**. The Selection Deleted page appears.

## **Administration**

## **Update Attendance Views**

A special function allows you to update the attendance views as needed, rather than wait for the nightly process to execute this same functionality automatically. This process recalculates and re-populates the Membership Defaults tables based on the date ranges you specify.

**Note:** If Day Part Attendance is enabled, this process recalculates and re-populates the Day Part tables based on the date ranges you specify.

## **How to Update Attendance Views**

- 1. On the start page, choose **Special Functions** from the main menu. The Special Functions page appears.
- 2. Click **Attendance Functions**. The Attendance Functions page appears.
- 3. Click **Refresh Premier Attendance Views Data**. The Refresh Attendance Views Data Report page appears.
- 4. Use the following table to enter information in the fields:

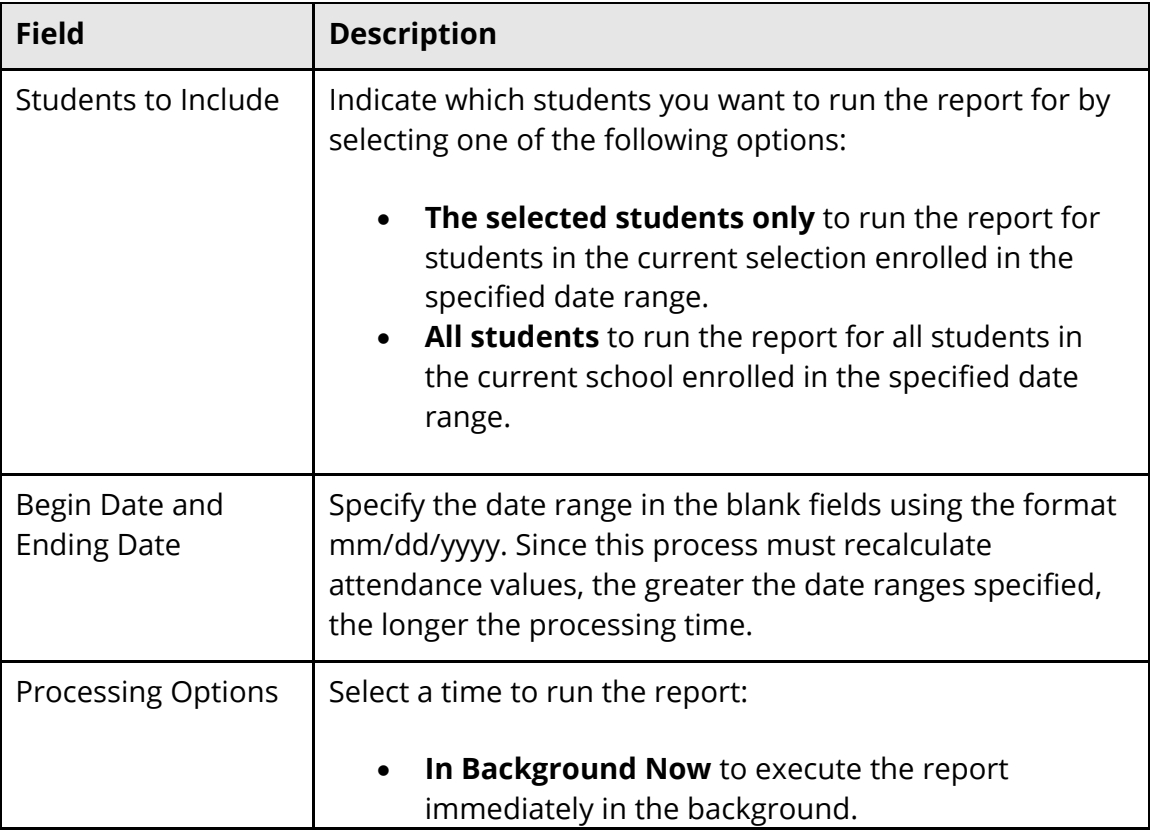

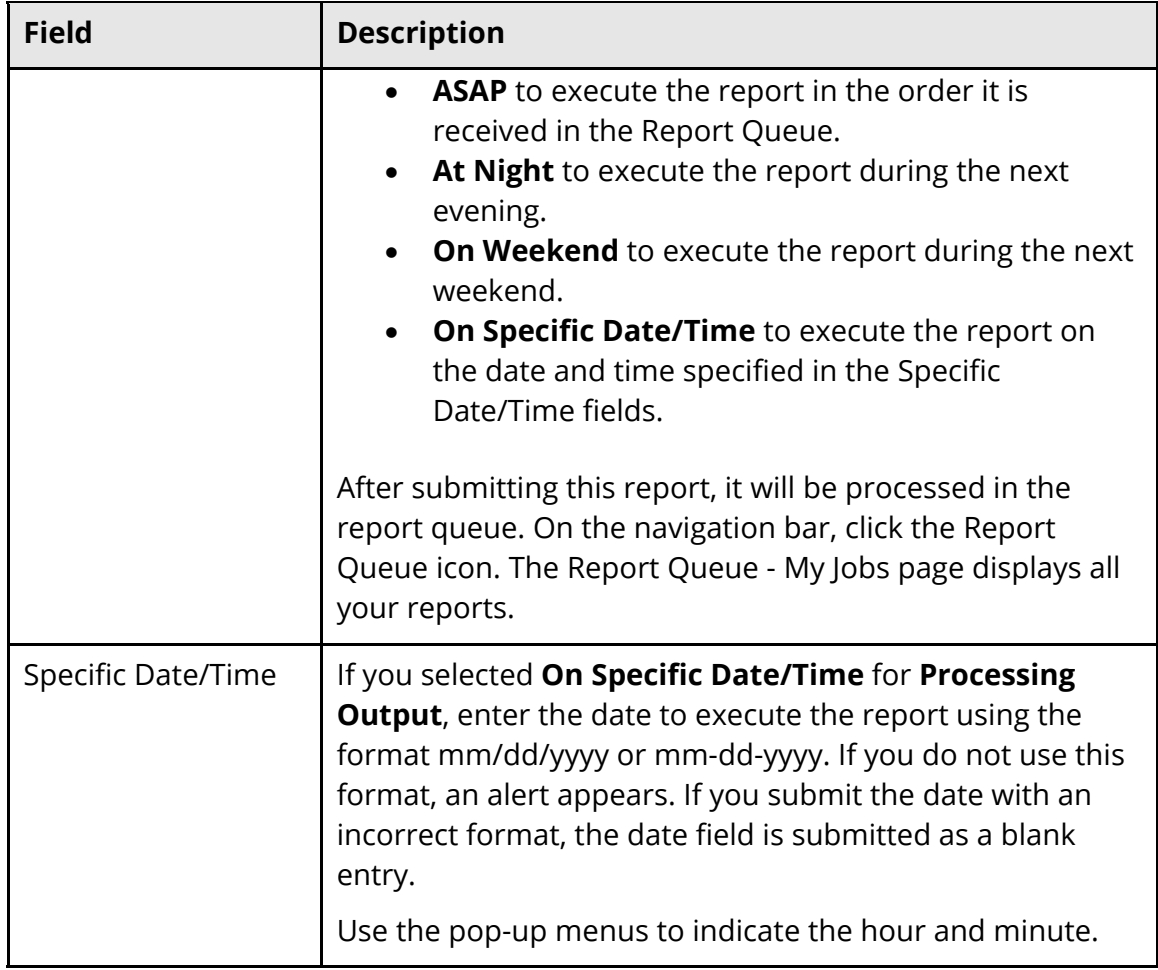

5. Click **Submit**. The refresh process begins. A job file is created showing success and failures for each student processed.

If running the report for students in the current selection, each student appears as a separate line item in the report.

If running the report for all students in the current school, the report displays one line item for the school.

6. After submitting this report, it will be processed in the report queue. On the navigation bar, click the **Report Queue** icon. The Report Queue - My Jobs page displays all your reports.